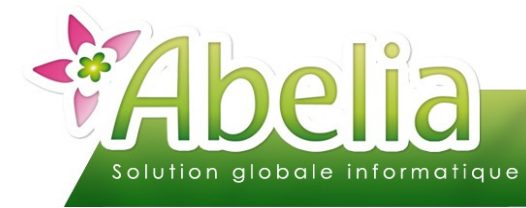

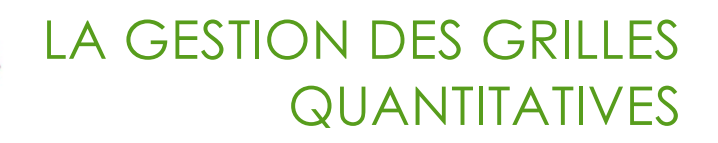

### $::$  SOMMAIRE  $::$

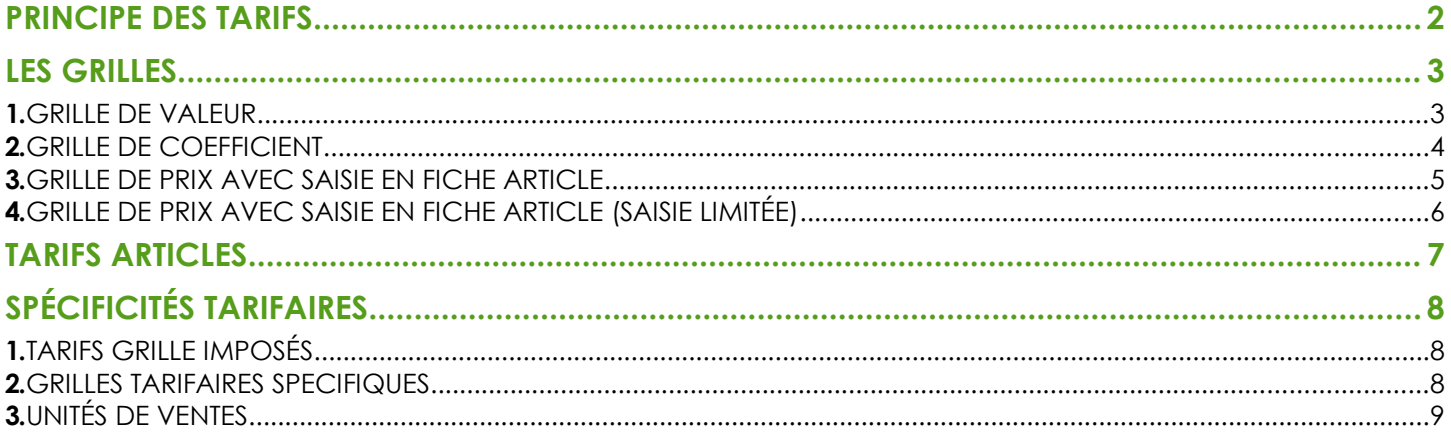

#### **PRÉSENTATION**

Ce document présente le fonctionnement des tarifs article.

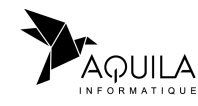

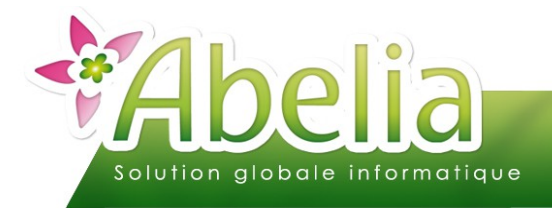

### <span id="page-1-0"></span>PRINCIPE DES TARIFS

Au moment de la création de l'article, il faut rattacher une grille quantitative qui permettra de définir la règle tarifaire à affecter à l'article.

Article > Articles > Onglet Tarif

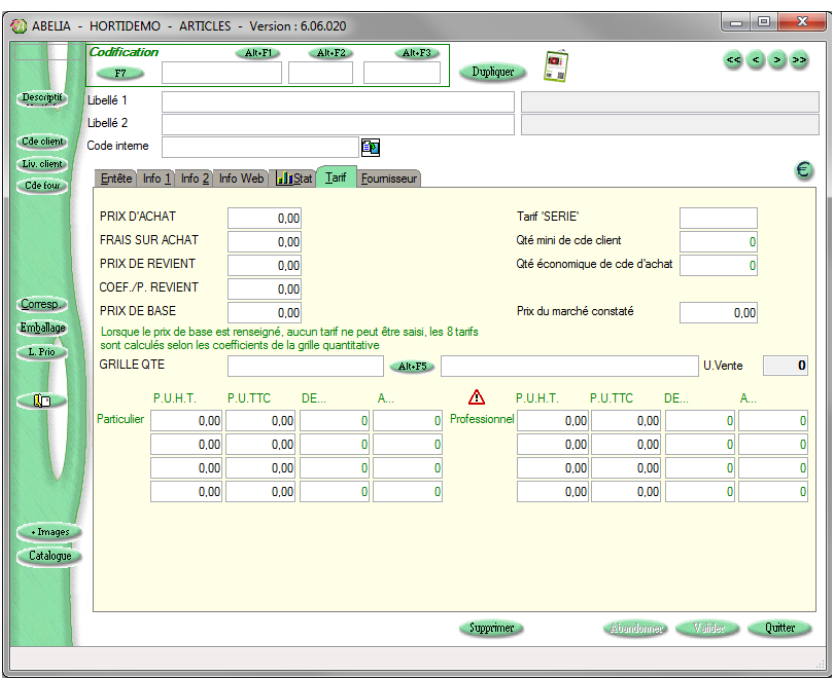

Par exemple, il est possible de paramétrer un tarif dégréssif en fonction de la quantité achetée, d'affecter un tarif unique ou au contraire un tarif calculé en fonction d'un prix de base, ...

 $\div$  Fichiers > Grille quantitative

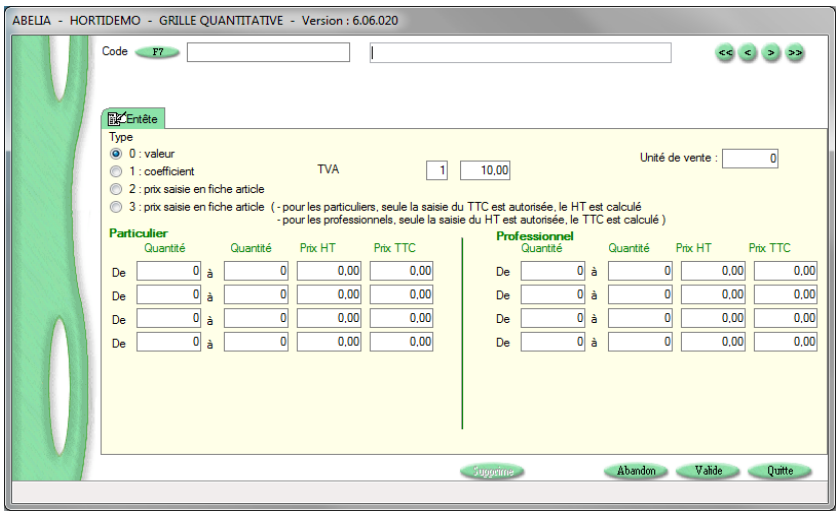

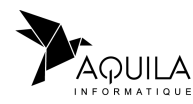

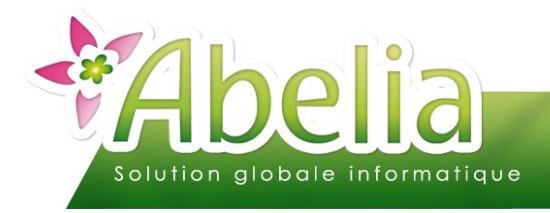

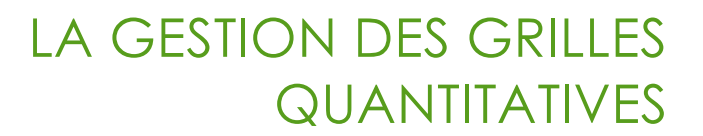

### <span id="page-2-0"></span>LES GRILLES

Pour définir la règle tarifaire de chaque article, différentes types de grille sont possibles.

 $\div$  Fichiers > Grille quantitative

Pour créer une nouvelle grille, saisir un code et un libellé puis définir son type :

### <span id="page-2-1"></span>1.GRILLE DE VALEUR

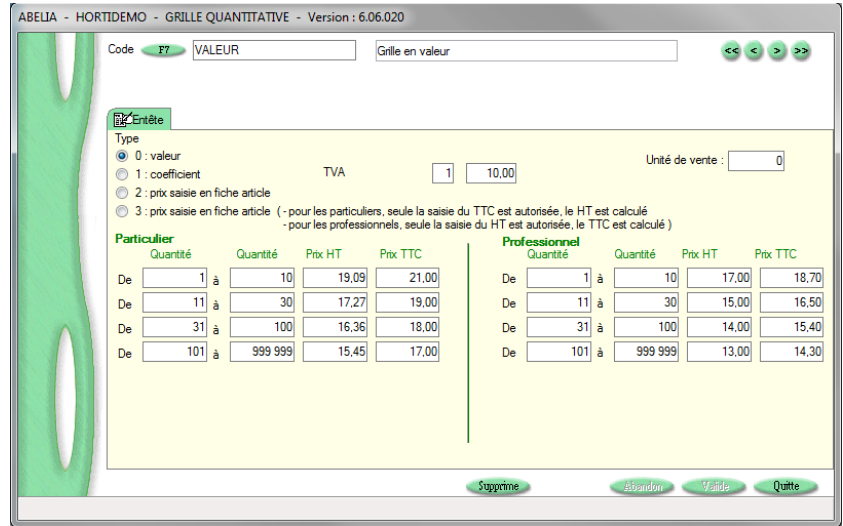

La grille de valeur permet d'affecter un tarif unique à un ou plusieurs articles. Ce tarif sera le même pour tous les articles.

Par exemple, pour tous les articles d'une même variété et taille, le tarif pourra être le même.

Les tarifs pourront être différents si le client est particuliers ou professionnel et éventuellement dégressif en fonction de la quantité (de 1 à 4 palliers possibles) comme dans l'écran ci-dessus.

En renseignant la colonne Prix HT, le prix TTC se calcule automatiquement et réciproquement.

Ce système permet d'affecter une même grille à plusieurs articles. Ainsi à chaque modification de tarif (sur la grille), la modification sera répercutée sur tous les articles rattachés.

En cas de modification de la grille, il faut lancer une actualisation des tarifs sur toutes les fiches article via :

<span id="page-2-2"></span>+ Menu Article > Mise à jour des tarifs des articles > Cliquer directement sur le bouton Valide

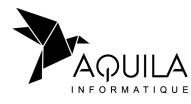

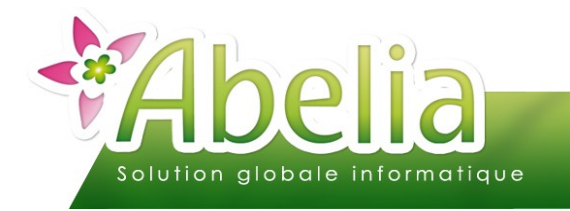

### <span id="page-3-0"></span>2.GRILLE DE COEFFICIENT

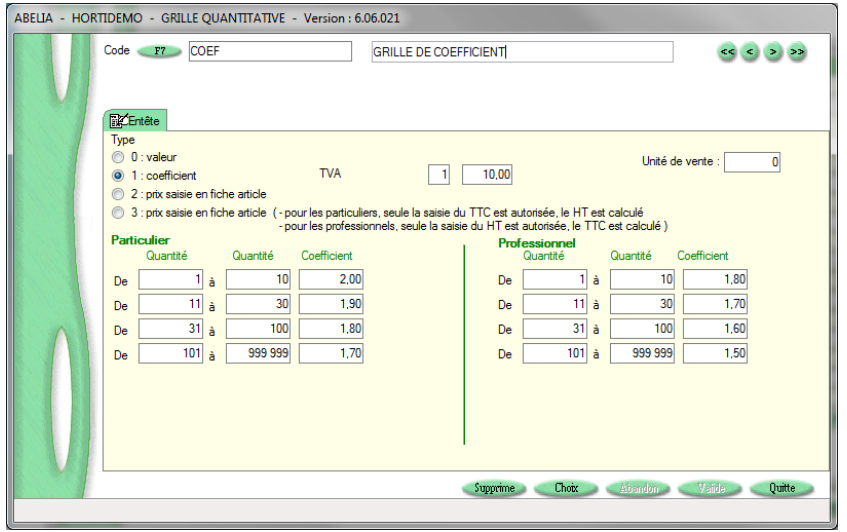

La grille de coefficient permet de d'affecter un coefficient sur un prix de base préalablement renseigné sur chaque fiche article (Zone prix de base).

Le principe est de multiplier ce prix de base par un coefficient défini dans la grille.

Par exemple, le prix de base pourra être le prix de revient de l'article sur lequel on souhaite faire 50% de marge. Le coefficient à saisir sera donc de 2. Pour du 25% de marge, le coefficient sera de 1,50, ...

Les tarifs pourront être différents si le client est particuliers ou professionnel et éventuellement dégressif en fonction de la quantité (de 1 à 4 palliers possibles) comme dans l'écran ci-dessus.

Ce système permet d'affecter un même grille à plusieurs articles même s'ils ont des tarifs différents à partir du moment où ils suivent la même règle de calcul. Ainsi à chaque modification de tarif (sur la grille), la modification sera répercutée sur tous les articles rattachés.

En cas de modification de la grille, il faut lancer une actualisation des tarifs sur toutes les fiches article via :

+ Menu Article > Mise à jour des tarifs des articles > Cliquer directement sur le bouton Valide

Sinon, en parallèle aux grilles, il est toujours possible de modifier le prix de base de l'article afin de changer son prix de vente.

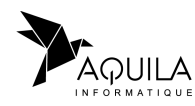

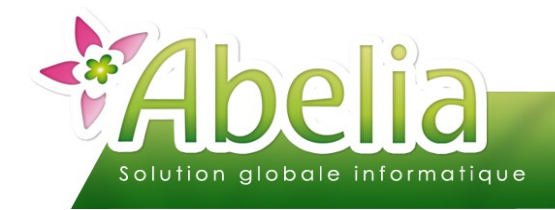

### <span id="page-4-0"></span>3.GRILLE DE PRIX AVEC SAISIE EN FICHE ARTICLE

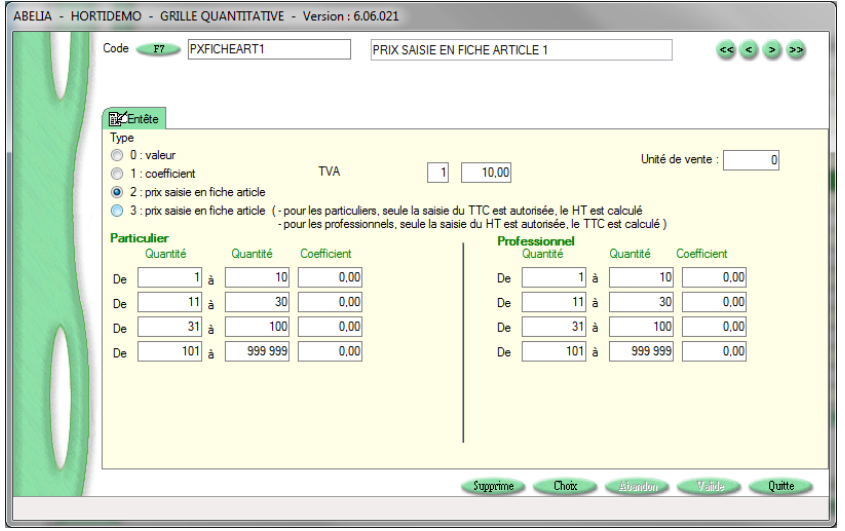

La grille de prix saisis en fiche article permet de gérer les tarifs des articles directement depuis la fiche article. Le seul paramétrage à renseigner sur la grille sera le ou les paliers pour les tarifs dégressifs.

Par exemple, pour les articles hors végétaux, le tarif peut ne pas suivre de règle commune dans la mesure où chaque article est valorisé différemment (en terme de tarif et de marge). Le tarif sera à saisir directement sur la fiche article.

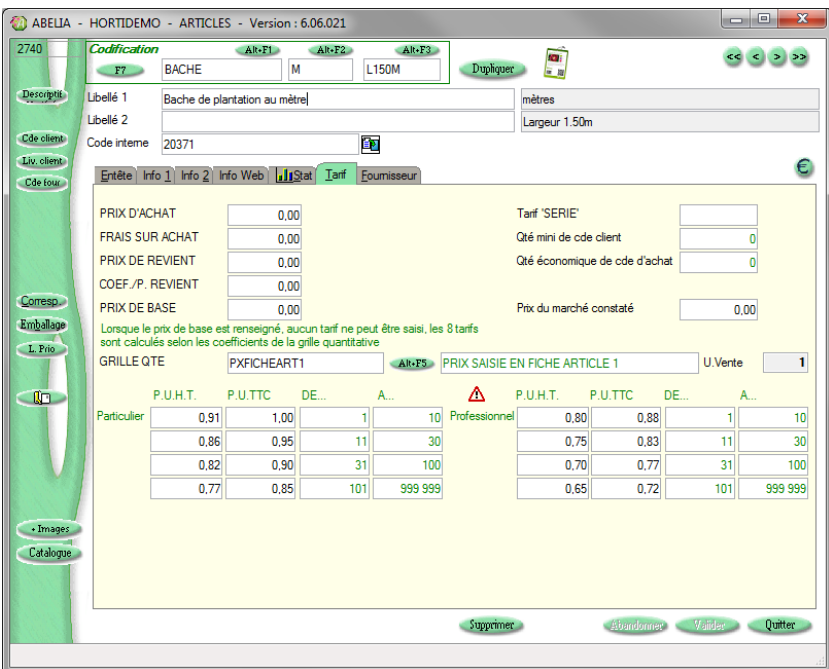

Les tarifs pourront être différents si le client est particuliers ou professionnel et éventuellement dégressif en fonction de la quantité (de 1 à 4 paliers possibles) comme dans l'écran ci-dessus.

Ce système permet d'affecter un tarif spécifique à chaque article. Ainsi, chaque modification de tarif se fera sur la fiche de l'article concerné directement.

#### **Retour au Sommaire** 1 **Community 1 (Community 1)** AQUILA

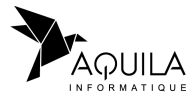

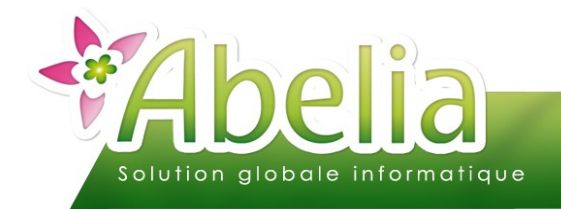

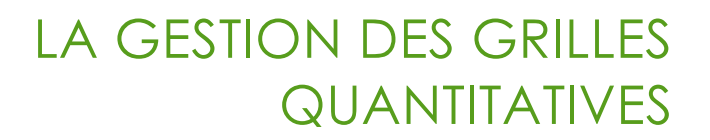

### <span id="page-5-0"></span>4.GRILLE DE PRIX AVEC SAISIE EN FICHE ARTICLE (SAISIE LIMITÉE)

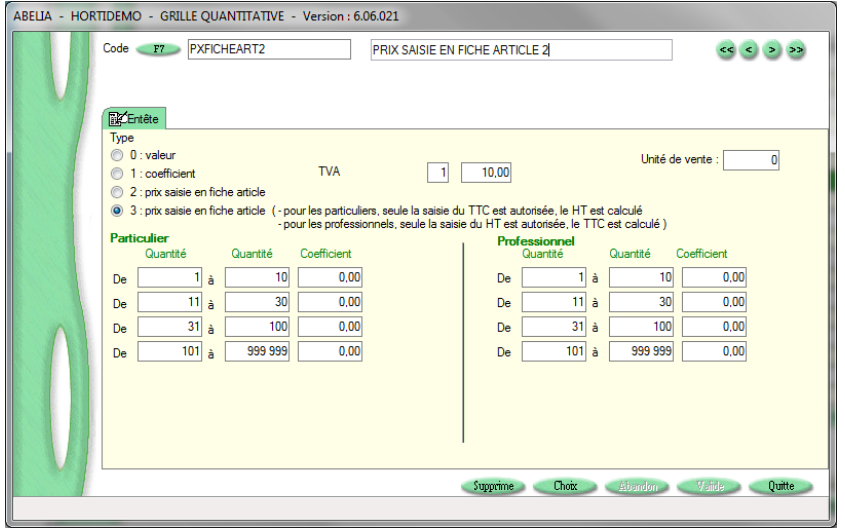

Le principe est le même que pour la grille de prix saisie en fiche article à l'exception que la saisie des tarifs sur la fiche article est limitée au TTC pour le tableau « Particuliers » et au HT pour le tableau « professionnel ».

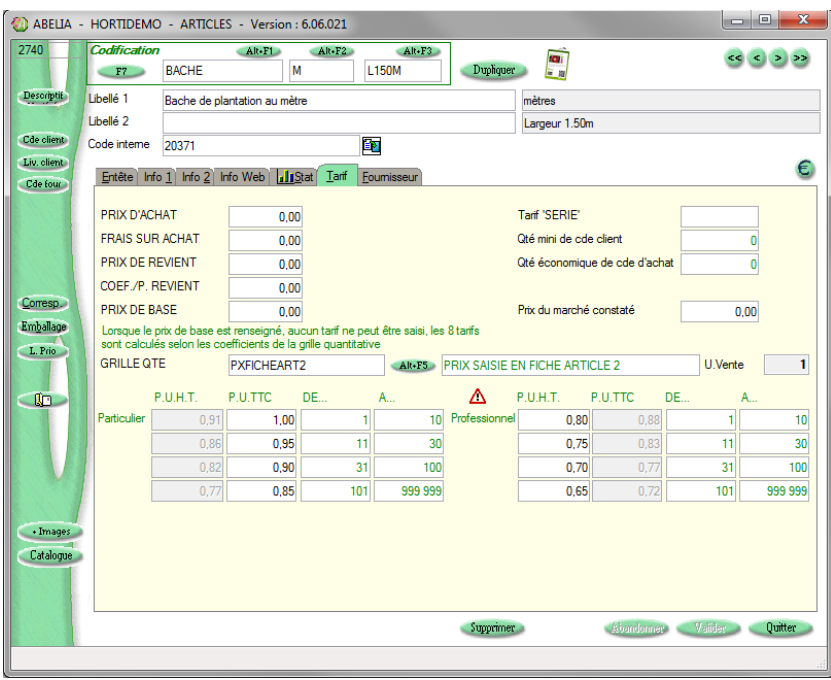

Ce système évite les erreurs de saisie étant donné qu'il y a moins de zones à disposition (sachant que le HT pour les particuliers et le TTC pour les professionnels sont calculés automatiquement). Ainsi, chaque collaborateur pourra créer des fiches article plus contrôlées.

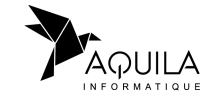

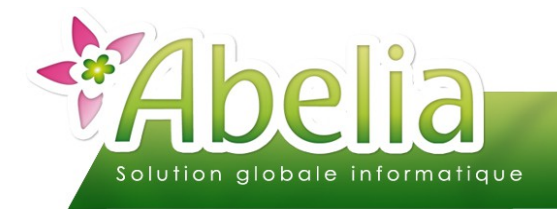

# <span id="page-6-0"></span>TARIFS ARTICLES

Une fois les grilles créées, il faut les rattacher sur chaque fiche article :

**+** Menu Articles > Articles

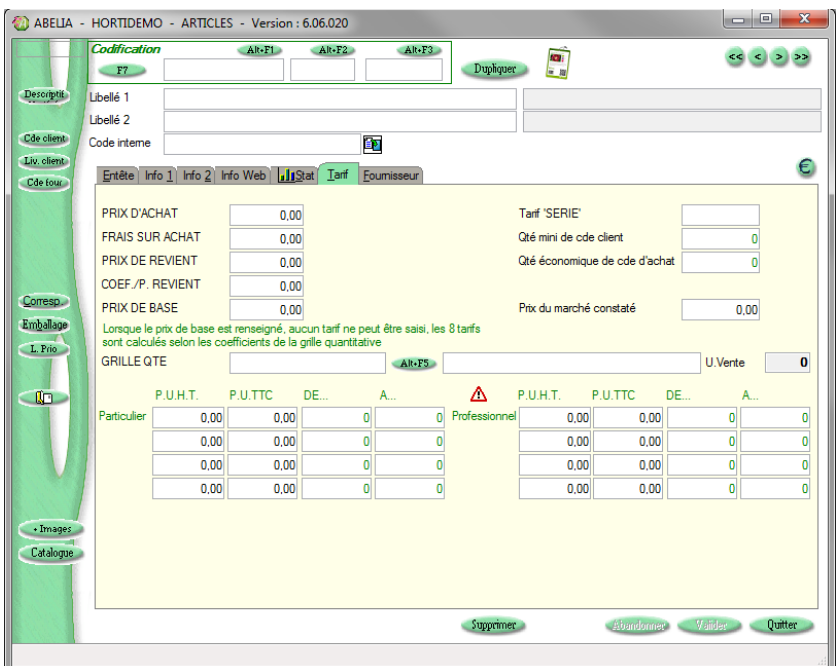

Pour affecter un grille quantitative à un article, cliquer sur le bouton Alt-F5 puis sélectionner la grille concernée.

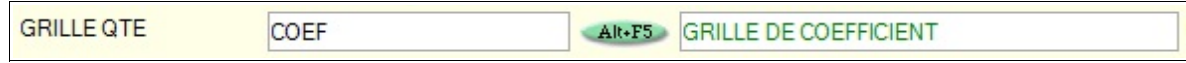

D'autres informations peuvent être renseignées :

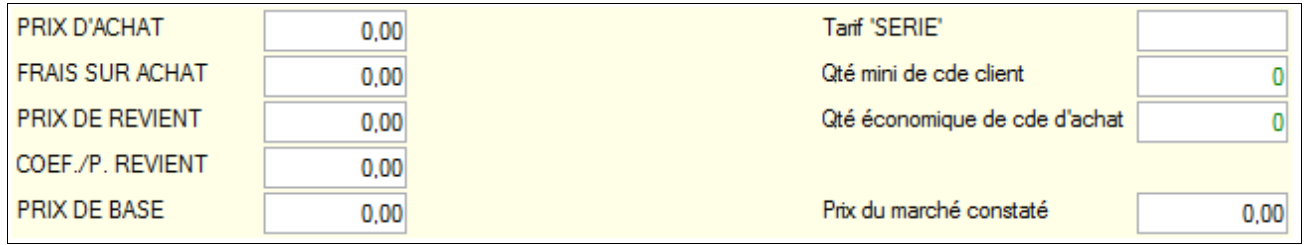

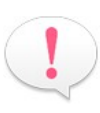

Dans le cas du rattachement d'une grille de coefficient, il faudra obligatoirement renseigner un prix de base. Le prix de l'article sera défini en fonction du prix de base x le coefficient de la grille. Pour les autres types de grille, le prix de base ne devra pas être renseigné.

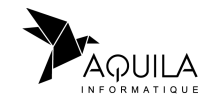

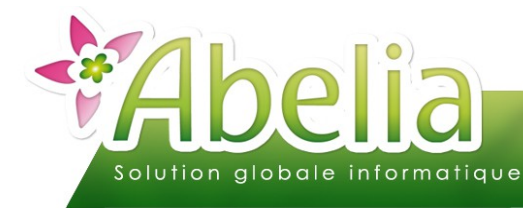

# <span id="page-7-0"></span>SPÉCIFICITÉS TARIFAIRES

### <span id="page-7-2"></span>1.TARIFS GRILLE IMPOSÉS

Clients > Clients > Onglet Facturation

Il est possible d'affecter un tarif spécifique sur la grille tarifaire de l'article quelque soit la quantité achetée pour un client ou un ensemble de clients.

Pour les particuliers, le code tarif correspondant à celui de la ligne 1 de la grille tarifaire est 1, la ligne 2 est 2, … Pour les professionnels, le code tarif correspondant à celui de la ligne 1 de la grille tarifaire est le 5, la ligne 2 est le 6, ...

Par exemple, pour les clients professionnels privilégiés, on souhaite affecter systématiquement le tarif quantitatif le plus avantageux quelque soit la quantité qu'ils commandent.

Ainsi, il faudra préciser sur la fiche du client, dans le code tarif à appliquer, soit 8 pour notre exemple.

## <span id="page-7-1"></span>2.GRILLES TARIFAIRES SPÉCIFIQUES

Clients > Clients > Onglet Facturation

Il est possible de personnaliser les grilles tarifaires pour un client ou un ensemble de clients.

Par exemple, exclusivement pour les paysagistes, on souhaite affecter des tarifs plus avantageux que pour les autres clients professionnels.

Il faudra alors décliner chaque grille concernée par une nouvelle.

Par exemple, prenons la grille « COEF » : Il faut créer une nouvelle grille dont le code devra commencer de la même façon avant de le personnaliser : par exemple « COEFPAYSAG ».

Pour la déclinaison de la grille « VALEUR », on peut utiliser « VALEURPAYSAG » et ainsi de suite.

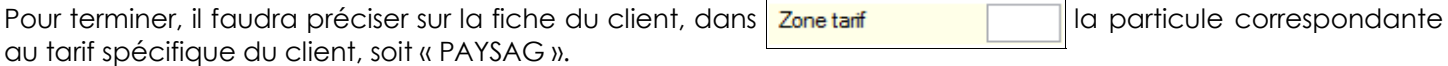

Ainsi ce ou ces clients, pour chaque article, au lieu d'avoir le tarif de la grille rattaché à l'article, ce sera la grille correspondante à celle de l'article (COEF, VALEUR, ...) + la particule précisée sur la fiche du client (PAYSAG).

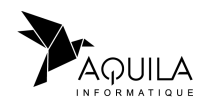

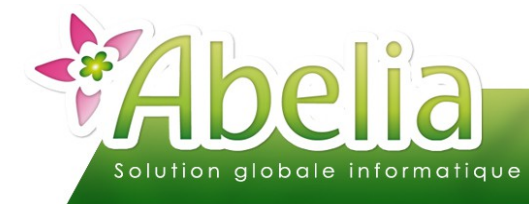

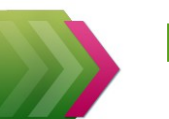

# <span id="page-8-0"></span>3.UNITÉS DE VENTES

 $\div$  Fichiers > Grille quantitative

Les unités de vente permettent, pour des articles généralement non vendus à l'unité, d'éviter de se retrouver avec des prix unitaires comportant de nombreux chiffres après la virgule, ou encore dans le cas où on ne veut pas vendre en petite quantité.

Par exemple, on souhaite vendre des pensées en barquette de 10.

Le prix de la barquette est de 5€. Si on paramètre sur cet article une unité de vente de 10, le prix unitaire à renseigner sur la grille sera de 5€.

En commande, si on renseigne une quantité de 10, on aura un total de 5€.

Pour paramétrer une unité de vente différente de 1, il faut la renseigner sur la grille quantitative directement, dans  $\boxed{\frac{Unité de vente : 0}$  Cette unité de vente peut également avoir d'autres valeurs comme 100, 1000, ...

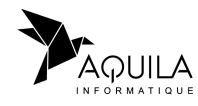